# Pico用USBプログラミング 環境の構築 **Eclipseからpico-sdkやTinyUSBを使って ビルド&デバッグ! FreeRTOSプログラムの作成方法も <sup>第</sup>1<sup>章</sup> 第2部 役立ち系サンプルの徹底解説**

**関本 健太郎**

この章では. 第2部 第2章以降の活用例として紹介 するプログラムを作成するための環境の構築方法を説 明していきます.開発のフレームワークとして Eclipse を. OSは Windows 10をメインで使用します.

# **ステップ1: Pico関連のライブラリの準備**

 Raspberry Pi財団が提供するラズベリー・パイ Pico (以降, Pico) 関連のソフトウェアには、主なとこ ろ でpico-sdk, pico-examples, pico-extras, picoplaygroundがあります.

#### ● pico-sdk…アプリケーション作成

 pico-sdkは,RP2040向けのアプリケーション作成 のためのヘッダ・ファイル,ライブラリ,CMakeを 利用したビルド・システムのフレームワークを提供し ています.この中でTinyUSBライブラリがサブモ ジュールとして含まれています.

#### ● pico-examples…各種周辺機能のサンプル

pico-examplesには、pico-sdkを利用したRP2040の 各種周辺機能に関連するサンプル・プログラムが多数 含まれています.

#### ● pico-extras…追加ライブラリ

pico-extrasには、pico-sdkに含める前の段階の追加 ライブラリ[オーディオ(I2S)サンプル,VGA/DPIな どのサンプル]が含まれています.

### ● pico-playground…pico-examples同様の サンプル

pico-playgroundは、pico-examplesと同様のサンプ ル・プログラム集ですが,追加ライブラリとして pico-extrasを利用するプログラムを含んでいます.

\*

 これらはCMakeによるビルドが前提になっていま す. 本記事では、pico-sdkのみ利用するので、適当な フォルダを作成し、pico-sdkリポジトリをクローンし ておきます(**リスト1**).

# **ステップ2: TinyUSBライブラリの設定**

pico-sdkには、gitサブモジュールとして、libフォ ルダ下にTinyUSBライブラリがインストールされま す. この設定は前節のPico関連のライブラリを中心 に開発していく場合には便利ですが,基本的に TinyUSBライブラリのgitリポジトリの特定のコミッ トを前提としているため、pico-sdkで使われる TinyUSBのコミットよりも新しいコミットを利用し たり,TinyUSBのバグを修正したりする場合には管 理が複雑になります. そこで、独立してTinyUSBの gitリポジトリをクローンし,TinyUSBからpico-sdk のライブラリを参照するように設定します.

ここでは,pico\_projectというgitリポジトリ を作成し,そのサブモジュールとしてTinyUSBライ ブラリを設定します(**リスト2**).

 TinyUSBライブラリには多くのマイコンのライブ ラリがgitサブモジュールとして登録されています. これらをまとめてgitサブモジュールとして初期化す ると,余分な時間とディスク領域を確保することにな るので,後述のビルド・スクリプトでは必要なサブモ ジュールのみ初期化しています.

## **リスト1 pico-sdkリポジトリをクローンするコマンド**

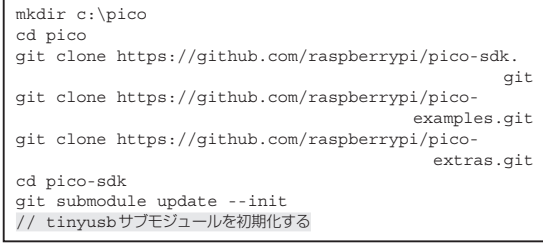

#### **リスト2 プロジェクトのgitリポジトリを作成するコマンド**

cd c:¥pico git init pico\_projects cd pico\_projects git submodule add https://github.com/hathach/ tinyusb.git lib/tinyusb

### **Interface**  $2022 \text{ } \text{ } 410$ 月号 2022年10月号 2022年10月号 2022年10月号 2022年10月号 2022年10月号 2022年10月号 2022年10月号 2022年10月号 2022年10月号 2022年10月号 2022年10月号 2022年10月号 2022年10月号 2022年10月号 2022年10月号 2022年10月号 2022年10月号 2022年10月号 2022年10

# **特集 USBホスト&デバイス ラズパイPico虎の巻**

**リスト3 Windows MSYS2-Mingw64環境でPicoのUSBプログ ラミングに必要なパッケージをインストールするコマンド**

pacman -Syu

pacman -S base-devel mingw-w64-x86\_64-toolchain mingw-w64-x86\_64-arm-none-eabi-toolchain autoconf automake gcc libtool zlib git mingw-w64-x86\_64 cmake mingw-w64-x86\_64-doxygen mingw-w64-x86\_64 ninja

# **ステップ3:Eclipse環境の構築**

 RP2040の開発環境としては,Visual Studio Code あるはArduino IDEなども利用できますが, Eclipse 環境は複数のプロジェクトをProject Explorerで一望 できるので,筆者の個人的な感想としては,本特集の ように複数のプロジェクトを利用した開発環境には便 利ではないかと思っています.

 Windows 10のMSYS2(Mingw64ま た はMingw32) 環境で, Eclipse CDTを利用します. 以下, Mingw64 環境を前提としています. Mingw32環境の場合は、イ ンストールするパッケージを変更してください. Eclipseに は マ イ コ ン の レ ジ ス タ を 表 示 す る EmbSysRegViewと い う プ ラ グ イ ン が あ り ま す. RP2040マイコン用のsvdファイルが用意されているの で,Eclipse Embedded C/C++の他に,そのプラグイ ンも追加します.

#### ● Windows 10環境

以下の手順でEclipse環境を構築します.

- 1.MSYS2-Mingw64のインストーラをダウンロードし, 実行します. https://www.msys2.org/にア クセスし,インストーラ(例:msys2-x86\_64- 20220319.exe)をダウンロードし、実行します. MSYS2-Mingw64 shellを起動し,パッケージをイ ンストールします(**リスト3**).
- 2.Eclipse CDT(ZIPファイル)をダウンロードし, 適当なフォルダにインストールします. https://www.eclipse.org/cdt/ downloads.phpにアクセスし,最新のパッケー ジをダウンロードします.
- 3.Eclipseを起動し,マーケット・プレイスより, 幾つかのプラグインをインストールします. [help]→[Eclipse Marketplace]メニューを起 動し, Eclipse Embedded C/C++およびEmb SysRegViewをインストールします.
- 4.pico-sdkリポジトリよりrp2040.svdファイル をEclipseのpluginフォルダにコピーします. コピー元:pico-sdk¥src¥rp2040¥hardware \_regs¥rp2040.svd

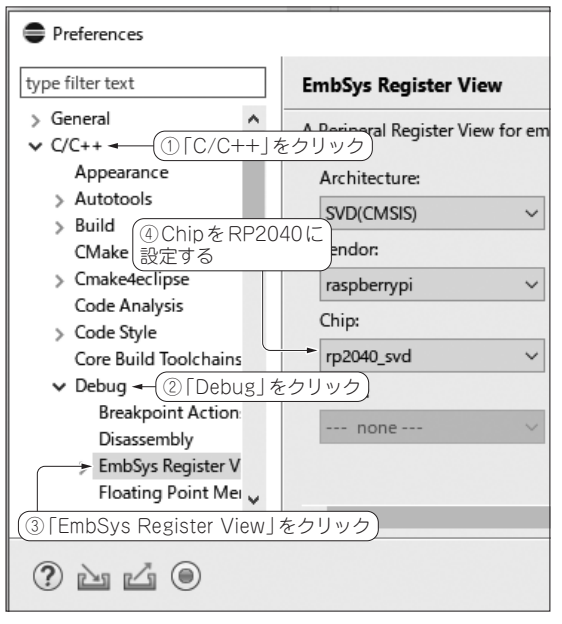

**図1 EmbSys Register ViewのダイアログでRP2040と設定する**

 コピー先:¥eclipse¥plugins¥org.eclipse. cdt.embsysregview.data\_0.2.6.r191¥ data¥SVD(CMSIS)¥raspberrypi¥rp2040\_ svd.xml (rp2040.svdのファイル名をrp2040 \_svd.xmlに変更してコピー)

5.Eclipseの[Window]-[Preference]メニューから [C/C++]-[Debug]-[EmbSys Register View]ダ イアログを開き,RP2040を設定しておきます (**図1**).

 この設定によってPicoprobe + OpenOCDでデバッ グしたときに,RP2040のレジスタ値を参照できるよ うになります(**図2**).

### ● Ubuntu 22.04環境

 本特集では,Linux環境のみしか利用できない活用 例がありますので,筆者が利用したLinuxの開発環境 も説明します.Linuxディストリビューションは, Ubuntu 22.04を利用しました.

- 1.ビルド・ツールをインストールします(**リスト4**).
- 2.Eclipse CDT(tar.gzファイル)をダウンロー ドし,適当なディレクトリにインストールしま す. 以降は Windows 10環境と同じ手順で設定し ます.

**ステップ4: プロジェクト・フォルダの設定**

Windows 10のEclipse環境を前提とします. プロ ジェクト・フォルダは、Eclipseで用意されている

# **第1章 Pico用USBプログラミング環境の構築**

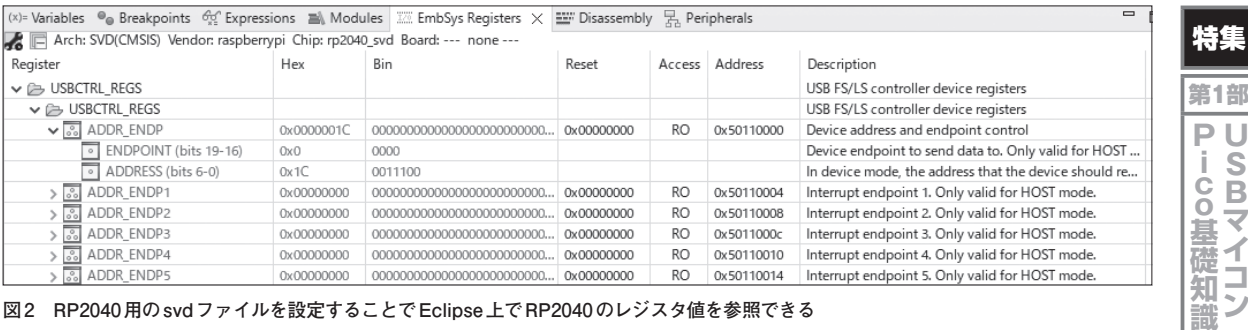

**図2 RP2040用のsvdファイルを設定することでEclipse上でRP2040のレジスタ値を参照できる**

CMake向けのプロジェクト・テンプレートである Empty or Existing Cmake Project  $\ddagger \sim \text{t}$  Makefile Project with Existing Codeを利用します.

 ただし,このテンプレートの利用はプロジェクト登 録だけにとどめます. 実際のプロジェクトのビルドに は、gitのサブモジュールの構成、環境変数の設定な ど,追加パラメータ設定も必要になることから, CMakeの事前処理を行うシェル・スクリプトを利用 することにしました.

#### ● CMakeプロジェクト登録

Eclipse のメニュー・バーの [File] - [New] - [C/C++ Project]で開いたダイアログで,「CMake」→「Empty or Existing CMake Project」を 選 択 し ま す( **図3**). 「Use default location」のチェックを外し,[Browse] ボタンを押し,プロジェクト・フォルダを選択しま

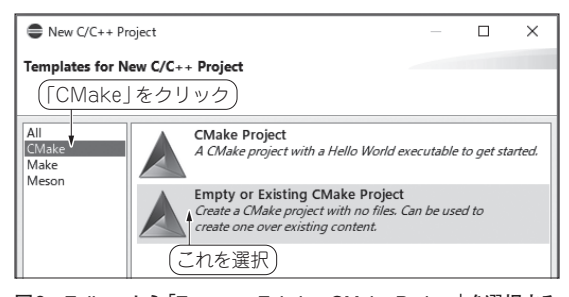

**図3 Eclipseから「Empty or Existing CMake Project」を選択する**

#### **リスト5 プロジェクトのビルド・スクリプト例**(build.sh)

#!/bin/bash set -eu -o pipefail # git submodule update --init lib/FreeRTOS-Kernel # git submodule update --init lib/tinyusb cd ./lib/tinyusb # git submodule update --init hw/mcu/raspberry\_pi/ Pico-PIO-USB # git submodule update --init lib/lwip cd ../.. export PICO\_SDK\_PATH="../pico-sdk" # pico sdkのパスを適切に設定する # 下記2行は、Mingw64環境でpico-sdkのツールをビルドするときの修正 cp -f ./pico-sdk/tools/elf2uf2/CMakeLists.txt \${PICO\_SDK\_

## **Interface**  $2022 \text{ } \text{ } 410$ 月号 2022年10月号 2022年10月号 2022年10月号 2022年10月号 2022年10月号 2022年 2月

**リスト4 Ubuntu 22.04環境でPicoのUSBプログラミングに必 要なパッケージをインストールするコマンド**

sudo apt update sudo apt upgrade sudo apt install build-essential texinfo libtool automake autoconf git pkg-config cmake gcc-armnone-eabi curl

sudo apt install gdb-multiarch

す. Project name欄に適当なプロジェクト名(例えば pico\_projects) を設定し, [Finish] ボタンを押します. 同じようにpico-sdkフォルダもCMakeプロジェ クトとして登録しておきます(**図4**).作成したプロジェ クト名がProject Explorerのウィンドウに表示されま す. その後, PICO SDK PATH環境変数(仮に c:¥pico¥pico-sdkに設定)をWindows 10環境に 登録します.

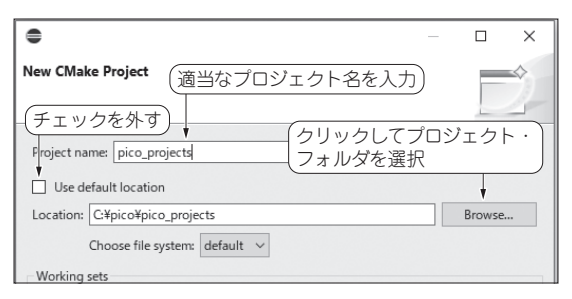

**図4 CMake Projectの設定項目**

 PATH}/tools/elf2uf2/CMakeLists.txt cp -f ./pico-sdk/tools/pioasm/CMakeLists.txt \${PICO\_SDK\_ PATH}/tools/pioasm/CMakeLists.txt export BUILD="build" export BOARD="PICO" export LOG\_PATH="./\_log"  $mkdir -p \sqrt{LOG\_PATH}$ DT=`date +%Y%m%d%H%M` make V=1 DEBUG=1 BOARD=\${BOARD} clean 2>&1 | tee \${LOG\_  $\begin{array}{c} \texttt{PATH} \setminus \texttt{\$ \{BOARD\} \_build \leq \{DT\} \ . \log \texttt{PARD} \ \texttt{2>&1} \mid \texttt{tee -a} \end{array}$ make  $V=1$  DEBUG=1 BOARD= $${$  BOARD} \${LOG\_PATH}/\${BOARD}\_build\_\${DT}.log

第2部

**徹底解説 役立ちサンプル**

第3部

U

**B**テ

Ĵ۳

イス製

作 集

**デバイス製作集**

第4部

**S**

B

朩 デスト

U

**ホスト製作集**

製作

隼

# **特集 USBホスト&デバイス ラズパイPico虎の巻**

**リスト6 プロジェクト・ルート・フォルダ上のCMakeLists. txt**

cmake\_minimum\_required(VERSION 3.12)

set (FAMILIY RP2040 CACHE INTERNAL "") set(FAMILIY\_MCU RP2040 CACHE INTERNAL "") set(CMAKE\_BUILD\_TYPE Debug)

include(pico\_sdk\_import.cmake) include(pico\_extras\_import.cmake)

set(PROJECT\_NAME "pico\_projects" C CXX ASM) set(CMAKE\_C\_STANDARD 11) set(CMAKE\_CXX\_STANDARD 17)

project(\${PROJECT\_NAME})

pico\_sdk\_init()

add\_subdirectory(projects/template)

set(TINYUSB\_DIR \${PICO\_SDK\_PATH}/lib/tinyusb) set(FREERTOS\_DIR \${CMAKE\_SOURCE\_DIR}/freertos/ FreeRTOS-Kernel)

add\_subdirectory(projects/template)

#### **リスト8 テンプレート・プロジェクトのmain関数例**

```
#include "pico/stdlib.h"
```
int main() { #ifndef PICO DEFAULT LED PIN #warning blink example requires a board with a regular LED #else const uint LED\_PIN = PICO\_DEFAULT\_LED\_PIN; gpio\_init(LED\_PIN); gpio\_set\_dir(LED\_PIN, GPIO\_OUT); while (true) { gpio\_put(LED\_PIN, 1); sleep\_ms(250); gpio\_put(LED\_PIN, 0); sleep\_ms(250); } #endif

#### ● ビルド

}

build.shというビルド用のシェル・スクリプト を作成しました(**リスト5**).Mingw64のコンソール を開き、Eclipseプロジェクトのルート・ディレクト リで./build.shと入力してシェル・スクリプトを 実行します. スクリプト中のgitサブモジュールの初 期化は必要に応じコメント・アウトを外して行ってく ださい.

#### **▶Eclipseのビルド・メニューによるビルド**

 Eclipseのビルド・メニューによるCMakeプロジェ クトのビルドも可能です.その場合には,[Project]- [Build Project]メニューを実行することで開始しま す. ただし、このメニューを2度選択する必要があり ます. 1度目の選択では、CMakeの設定ファイル群が buildフォルダに作成されます.自動的にファイル

**リスト7 テンプレート・プロジェクトのフォルダ**(template) **上のCMakeLists.txt**

```
set(APP_NAME "template")
add_executable(${APP_NAME})
target_sources(${APP_NAME} PUBLIC
         ${CMAKE_CURRENT_LIST_DIR}/main.c
)
target include directories(${APP_NAME} PUBLIC
        ${CMAKE_CURRENT_LIST_DIR}
)
target_link_libraries(${APP_NAME} pico_stdlib)
pico add extra outputs(${APP_NAME})
```
の更新がされないようなので、buildフォルダを選 択し,F5キーなどでフォルダ情報をリフレッシュし, も う 一 度Build Projectメ ニ ュ ー を 実 行 し ま す. EclipseからMSYS-Mingw64環境のCMakeが呼び出 され,ビルドが開始されます.

#### **▶補足…エラー対応**

 Mingw64環 境 で は, ビ ル ド 中 に 作 成 さ れ る elf2uf2.exeやpioasm.exeで, elfファイル からuf2ファイルを変換する際にエラーが発生する ことがありました. その場合にはpico-sdk/ tools/elf2uf2(またはpioasm)/CMakeLists. txtファイルに, set (CMAKE EXE LINKER FLAGS "-static")を追加してみてください.

 Build not configured correctlyが表示されてビルド できない場合には,プロジェクトを作成し直すことで ビルドできるようになる場合があります.

# **ステップ5: Picoプログラムの新規作成**

#### ● **CMakeLists.txt**と**main.c**を作成

 Pico向けにpico-sdkを利用したプログラムを新規に 作成する手順を説明します. まずは、適当なプロジェ クト名でCMakeプロジェクトを作成します.フォルダ 構造は任意で構いません. ここではまず, pico projectsフォルダ下にCMakeLists.txt(**リスト6**) を作成します(**図5**).同様にpico\_projectsフォ  $\nu$ ダの下にprojectsフォルダを作成します. pico-sdkフォルダから, pico sdk import. cmakeをコピーし、pico\_projectsフォルダの下 にテンプレート・プロジェクトのフォルダ(template) を作成し,CMakeLists.txt(**リスト7**)ファイルと main.c(**リスト8**)を作成します.

#### ● Eclipse でビルドできるようになる

プロジェクト・ルート・フォルダ中のCMakeLists.

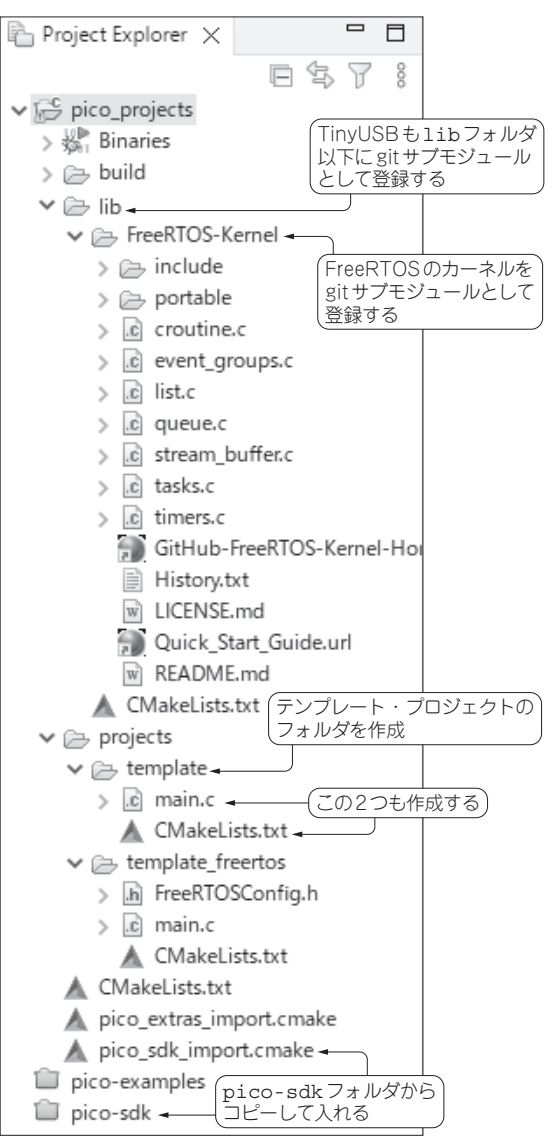

**図5 テンプレート・プロジェクトのフォルダ中にCMakeLists. txtとmain.cを作成する**

txtファイル(リスト6)中に, add subdirectory (projects/template)と記述することで, pico $s$ dk を利用した最小限のプログラムを, Eclipseの [Project]-[Build Project]メニューでビルドできるよう になります.

本章以降のサンプル・プログラムは、projects フォルダ以下に追加していきます.

 テンプレート・プロジェクトのフォルダには,アプリ ケーションのソース・ファイル(main関数を含む main.c),アプリケーションのインクルード・ディレ クトリ・パスの定義,およびアプリケーション作成に必 要なライブラリ情報などを含むCMakeLists.txtが

2022年10月号 81

## **第1章 Pico用USBプログラミング環境の構築**

**リスト9 FreeRTOSカーネル・ライブラリのCMakeLists. txt**

特集

**U ic o**

₹

イコン

**PU** 

Ť.

第3部

U

**B**デ

Ĵΰ

イス製

作

集

**デバイス製作集**

第4部

U

朩 **ネト** 

**ホスト製作集**

-製作

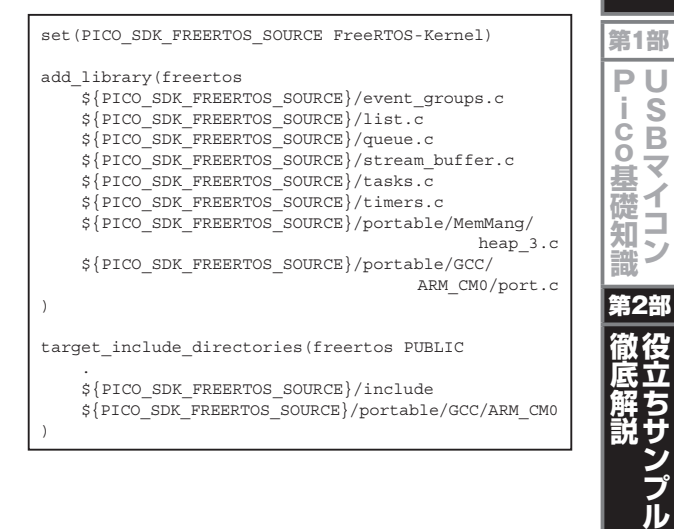

#### あります(**リスト7**).

 このテンプレート・プロジェクトのmain関数 (**リスト8**)は,RP2040のLED\_PIN(GP25)をGPIO機 能として初期化し,LEDを250msごとにON/OFFを 繰り返すプログラムです.

## **ステップ6: FreeRTOSプログラム作成**

#### ● FreeRTOSを利用する理由

 第1部 第4章で説明した通り,一般的にOSなし環 境では,各種TinyUSBライブラリ処理,アプリケー ション独自の処理などは、main関数中の無限ループ の中で処理します. これは, USBのデバイス, ホスト 通信で発生した割り込みで作成された処理のイベント がイベント・キューに格納され,無限ループの中でな るべく遅延を最小限にして,それらのイベントを処理 する必要があるからです. 特にUSBデバイスの場合に は,イベント処理が遅延すると,TinyUSBライブラリ 中で致命的なエラーが発生します.これを避けるため の手段として,リアルタイムOS(RTOS)を利用する のが効率的です.TinyUSBではFreeRTOSのサポー トは限定的で,RP2040についてはサンプル・アプリ ケーションでサポートされていません.ただし,利用 することは可能です.

#### **● FreeRTOSの環境構築**

 FreeRTOSの最小限のプログラムを作成する環境を 構築します. FreeRTOS-Kernelリポジトリを gitサブモ ジュール(lib/FreeRTOS-Kernel)として登録しま す. 同 時 にCMakeLists.txtを作成します (**リスト9**).前節と同じように,テンプレート・プログ ラムとしてprojectsフォルダ下にtemplate\_ **特集 USBホスト&デバイス ラズパイPico虎の巻**

**リスト10 FreeRTOSカーネル・ライブラリを参照するTemplate プロジェクトのCMakeLists.txt**

```
set(APP_NAME "template freertos")
add_executable(${APP_NAME})
target_sources(${APP_NAME} PUBLIC
    ${CMAKE CURRENT LIST DIR}/main.c
     ${FREERTOS_DIR}/event_groups.c
     ${FREERTOS_DIR}/list.c
     ${FREERTOS_DIR}/queue.c
     ${FREERTOS_DIR}/stream_buffer.c
     ${FREERTOS_DIR}/tasks.c
     ${FREERTOS_DIR}/timers.c
     ${FREERTOS_DIR}/portable/MemMang/heap_3.c
     ${FREERTOS_DIR}/portable/GCC/ARM_CM0/port.c
)
target_include_directories(${APP_NAME} PUBLIC
 ${CMAKE_CURRENT_LIST_DIR}
 ${FREERTOS_DIR}/include
     ${FREERTOS_DIR}/portable/GCC/ARM_CM0
)
target_link_libraries(${APP_NAME} pico_stdlib)
```
pico\_add\_extra\_outputs(\${APP\_NAME})

#### **リスト12 Windows 10環境でのOpenOCDのビルド手順**

**リスト11 FreeRTOS向けテンプレート・プロジェクトのmain 関数例**

#include <FreeRTOS.h>

```
#include <task.h>
#include <stdio.h>
#include "pico/stdlib.h"
void led_task()
{
     const uint LED_PIN = PICO_DEFAULT_LED_PIN;
     gpio_init(LED_PIN);
     gpio_set_dir(LED_PIN, GPIO_OUT);
     while (true) {
         gpio_put(LED_PIN, 1);
         vTaskDelay(100);
         gpio_put(LED_PIN, 0);
         vTaskDelay(100);
     }
}
int main()
{
    stdio init all();
     xTaskCreate(led_task, "LED_Task", 256, NULL, 1, 
\texttt{NULL}\text{)}\text{;}\label{eq:1} vTaskStartScheduler();
    while(1){}};
}
```
git clone https://github.com/raspberrypi/openocd (rp2040 branch) cd openocd pacman -S mingw-w64-x86\_64-libusb mingw-w64-x86\_64-libftdi mingw-w64-x86\_64-hidapi ./bootstrap ./configure --enable-ftdi --enable-stlink libjaylink configuration summary: - Package version ............... 0.2.0 - Library version ............... 1:0:1 - Installation prefix ........... /mingw64 - Building on ................... x86\_64-w64-mingw3 - Building for  $\ldots$ ................ x86\_64-w64-mingw32 Enabled transports: - USB ........................... yes - TCP ........................... yes OpenOCD configuration summary -------------------------------------------------- MPSSE mode of FTDI based devices yes Raspberry Pi Pico Probe yes (auto) … SEGGER J-Link Programmer yes (auto) Use Capstone disassembly framework no make …make install

freertosフォルダを作成し、CMakeLists.txt (リスト10), FreeRTOSConfig.hおよびmain.c (リスト11)を作成します. ルート・フォルダ中の CMake Lists.txtファイルの最後にadd\_subdirectory (projects/template freertos)を追加します.

**リスト11**の 例 はTinyUSBラ イ ブ ラ リ 実 装 前 の FreeRTOSの最小限のサンプルです. FreeRTOSの タスク(led\_task)としてLEDの点灯を行います. TinyUSBライブラリ実装時には,led\_taskがOS なし環境の無限ループ処理に置き換わります.

# **ステップ7:デバッグ環境の構築**

## ● Pico向け OpenOCDのビルド

#### **▶Windows 10環境**

 Picoが2個あれば,その中の1個をデバッガとして 利用できます.デバッガとして利用するPicoと接続 するPC環境で使うOpenOCDは**リスト12**の手順でビ ルドします.

#### **▶Linux 22.04環境**

 Linux 22.04環境でも,Windows 10環境とほぼ同じ 手順でビルドします(**リスト13**).

…

# **第1章 Pico用USBプログラミング環境の構築**

#### **リスト13 Ubuntu 22.04環境でのOpenOCDのビルド手順**

sudo apt install automake autoconf build-essential texinfo libtool libftdi-dev libusb-1.0-0-dev libhidapi-dev git clone https://github.com/raspberrypi/openocd cd openocd ./bootstrap --enable-ftdi --enable-stlink …make

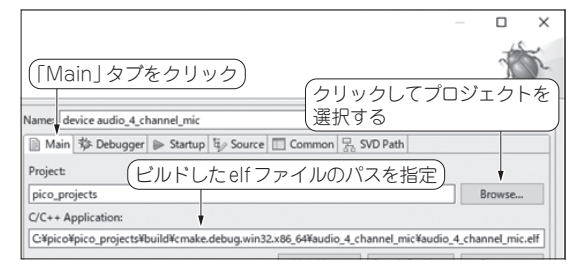

**図6 Windows 10環境のOpenOCDでのデバッグ設定1…Main タブ**

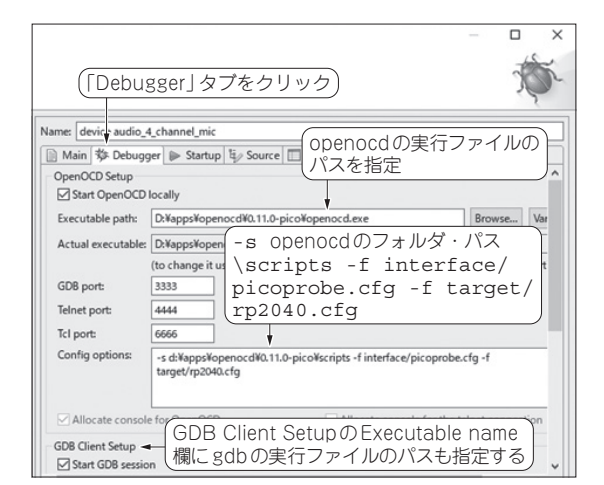

**図7 Windows 10環境のOpenOCDでのデバッグ設定2…Debugger タブ**

#### ● デバッグ設定

#### **▶Windows 10環境**

 Eclipseを起動し,ターゲットのプロジェクトを開きま す.「実行(Run)」メニューから「Debug Configurations...」 を選択し,「Debug Configurations」ダイアログ(**図6**)を 開きます. 「Main」タブでProject欄の[Browse...] ボ タンをクリックしてプロジェクトを選択し,C/C++ Application欄にビルドしたelfファイルのパス名を 指 定 し ま す. パ ス 名 は プ ロ ジ ェ ク ト の CMakeLists.txtファイル中の設定に依存します. 「Debugger」タブで, Executable path欄にopenocd

**Debug Configurations** 特集 「Main」タブ 第1部 **PU** Name: audio\_4\_channel\_mic Î. ■ Main | 梦 Debugger | ▶ Startup | 专 Source | □ Common | 另 SVD Path ·Co基礎 **ic o**Project: cq pico project **<br>-**<br>
<br>
<br>
<br>
<br><br><br><br><br><br><br><br><br><br><br><br> C/C++ Application: 知 /home/ub22/dev/cq\_pico\_project/build/tinyusb\_examples/audio\_4\_channel\_mi 識 Variab Build (if required) before launching 第2部**徹底解説 役立ちサンプル 図8 Ubuntu 22.04環境のOpenOCDでのデバッグ設定1…main タブ**

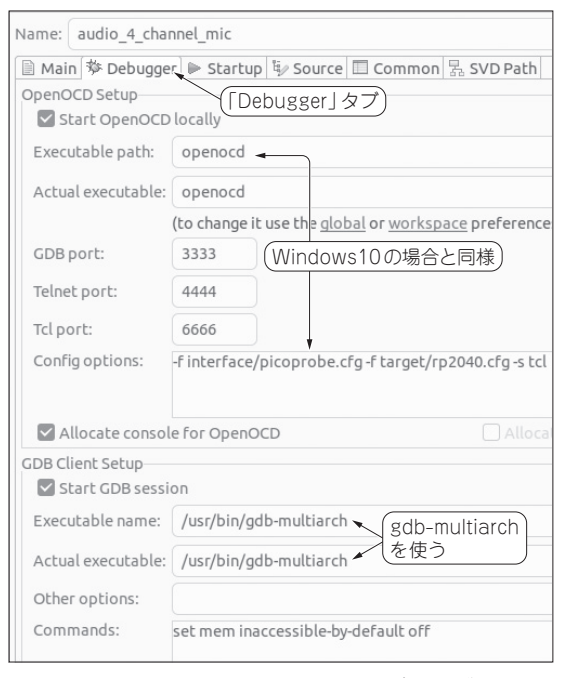

**図9 Ubuntu 22.04環 境のOpenOCDでのデバッ グ設 定2… Debuggerタブ**

の実行ファイルのパス名を入力し,Config options欄 にパラメータを指定します(**図7**).GDB Client Setup のExecutable name欄にgdbの実行ファイルのパス 名も指定します.

#### **▶Ubuntu 22.04環境**

 Ubuntu 22.04環境もWindows 10環境と同様です. **図8**と **図9**に 設 定 例 を 示 し ま す.gdbは,gdbmultiarchを使っています.

**せきもと・けんたろう**

第3部

U

**Bデバ** 

**デバイス製作集**

イス製

第4部

U

花集

**Jホスト** 

**ホスト製作集**

製作